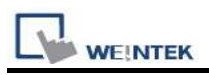

# VIPA 300S (Ethernet)

# HMI Setting:

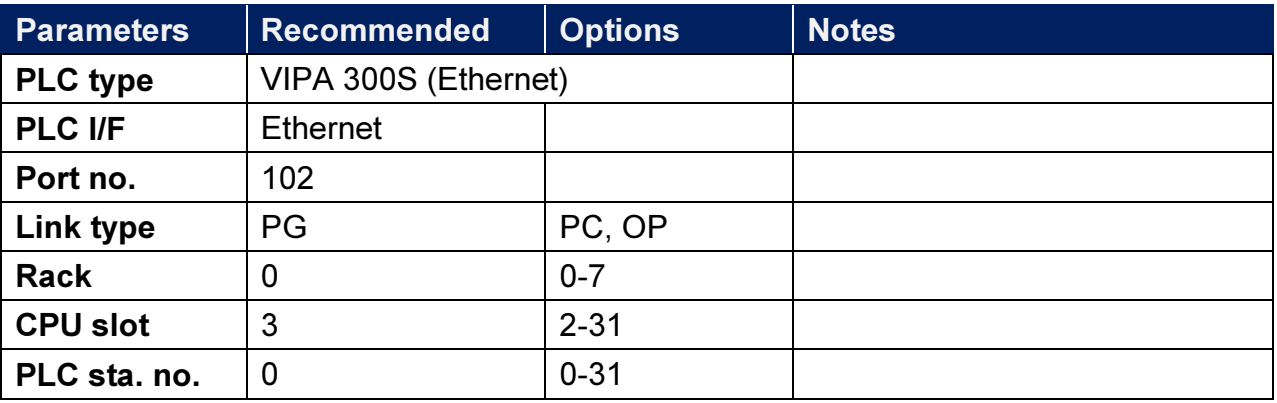

### Device Address:

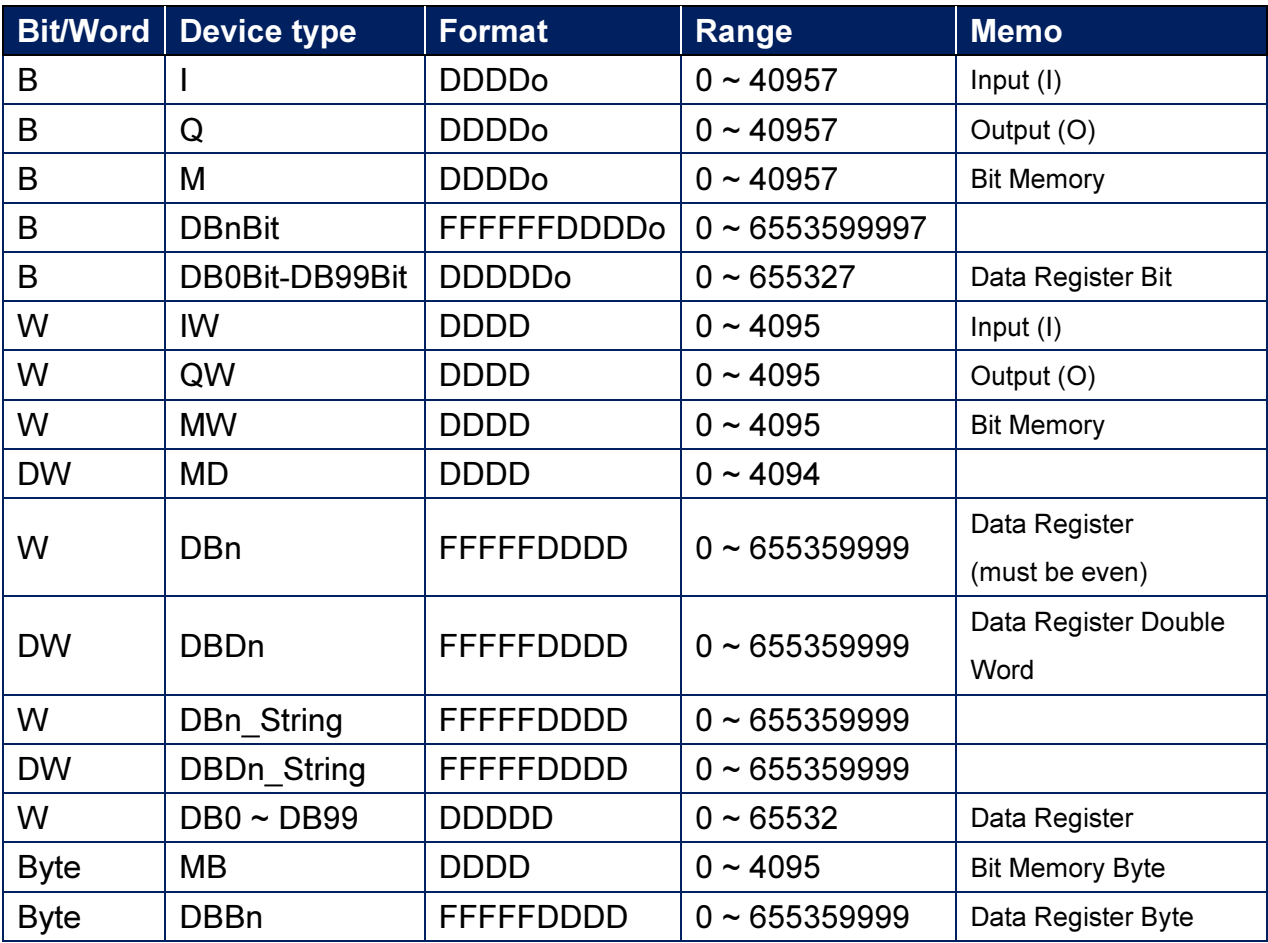

\* Double word and floating point value must use DBDn device type.

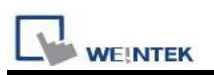

## EasyBuilder Device Setting Steps

1. Open EasyBuilder, File/NEW, select HMI model and press [OK].

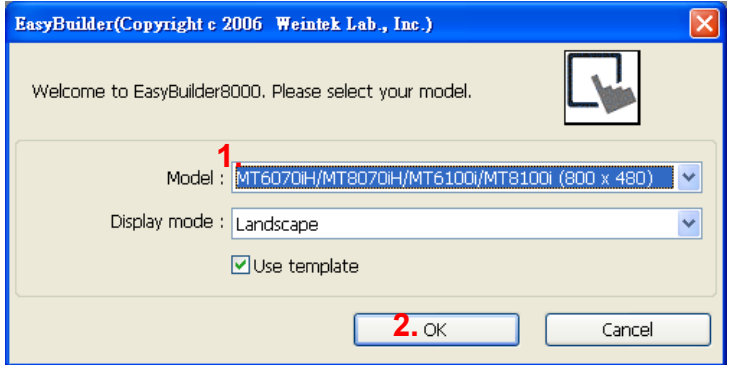

- 2. "System Parameter Settings" window is shown, click [New].
- 3. Select "SIEMENS S7-400(ETHERNET)".

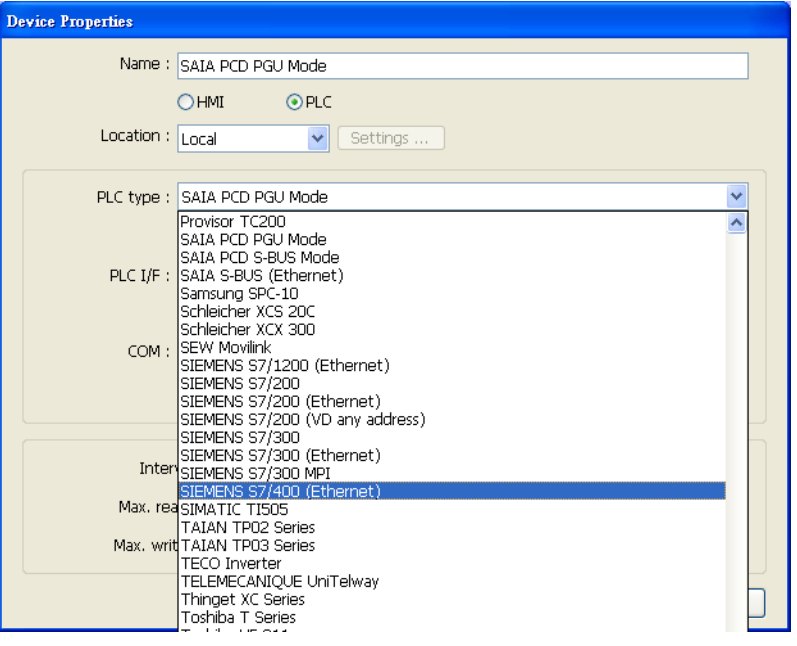

- 4. Press [Settings].
- 5. Set S7-400 IP, Port no., Link type, Rack and CPU slot. (must match PLC settings)

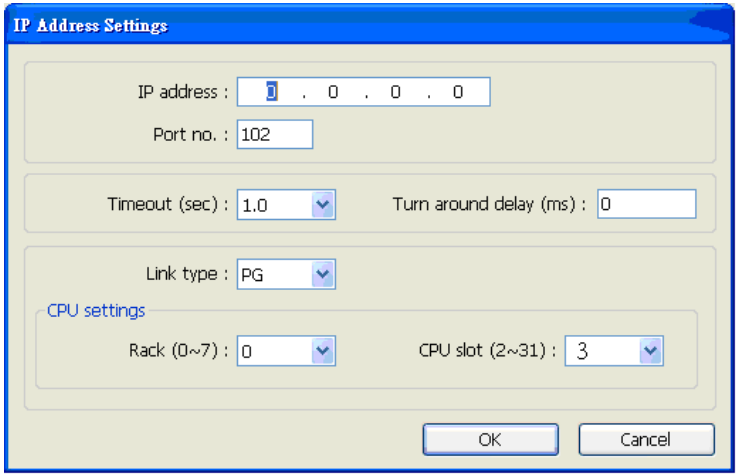

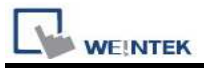

6. The setting will be finished as below.

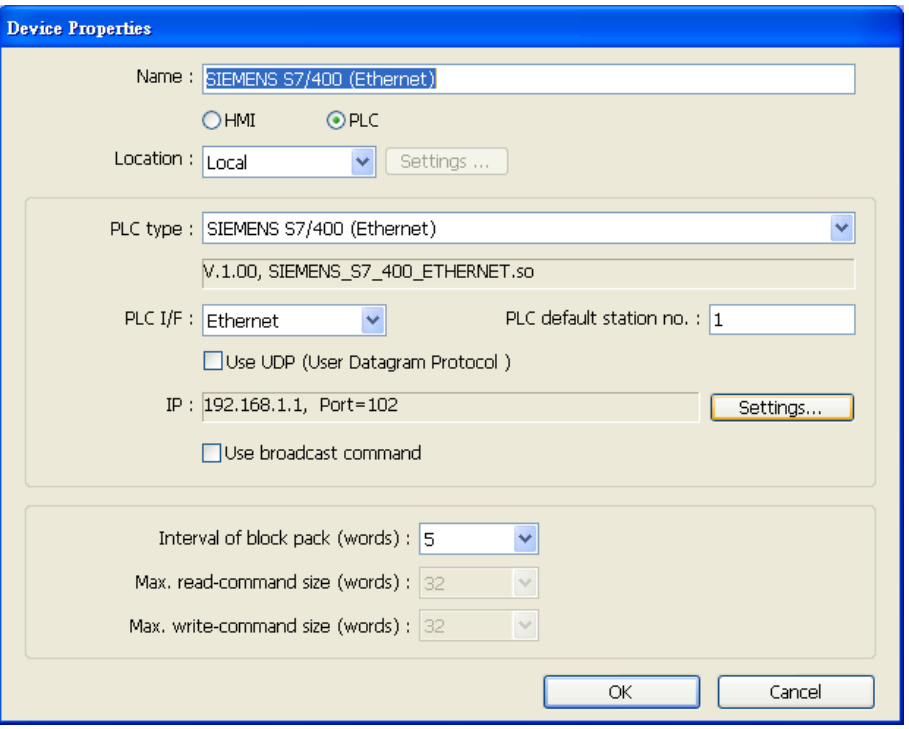

### How to Import Tag:

SIEMENS STEP 7 program allows building files of user-defined tag (\*.dif file and \*.AWL file), and import these files in EasyBuilder8000/EasyBuilderPro -> System Parameter Settings. The following describes how to build and import these two types of files.

#### 1. Building \*.dif File

a、 In "Symbols" create user-defined tag.

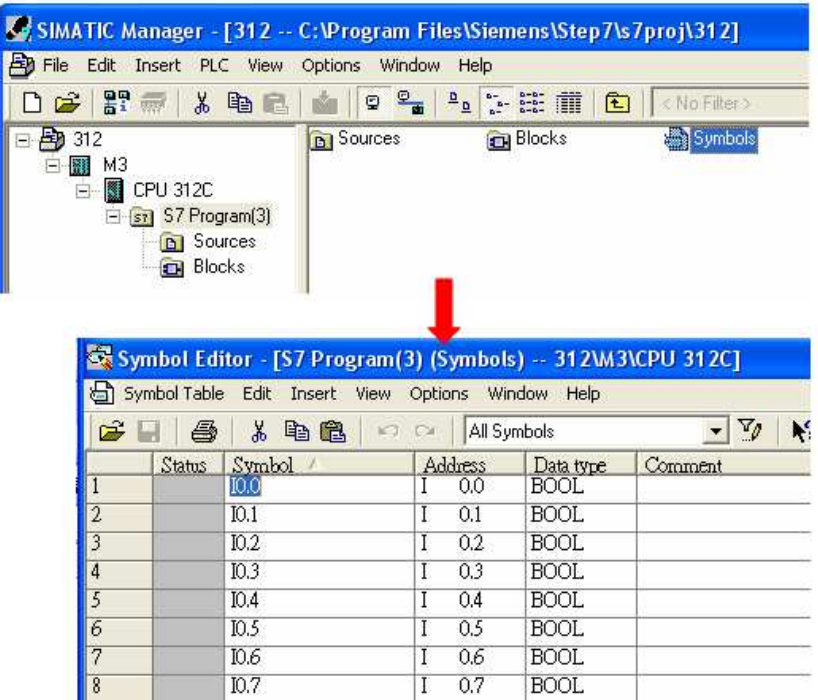

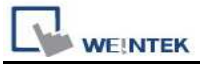

b \ Click Export to export the edited file and click Save.

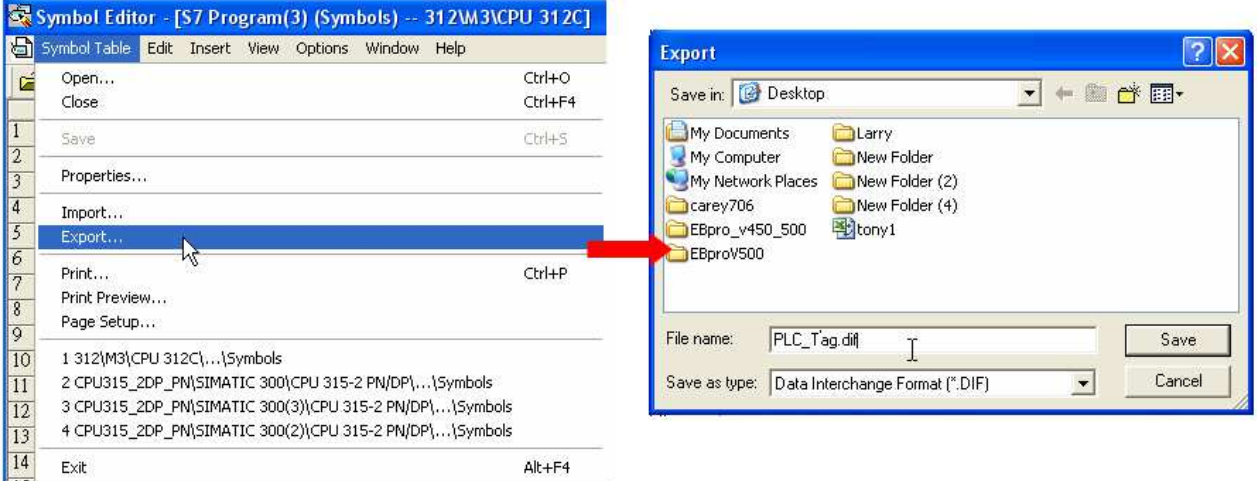

#### 2. Building \*.AWF File

a、 In Blocks create items as shown below:

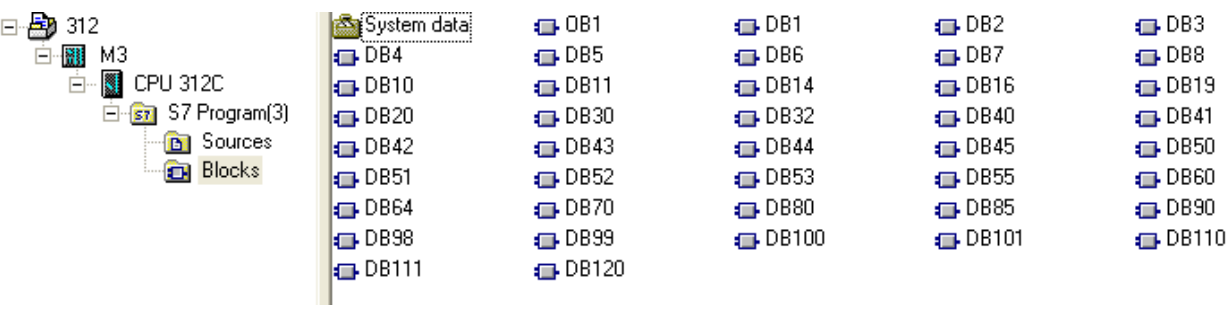

b、 Open LAD/STL, FBD – Programming S7 Blocks, click File -> Generate Source.

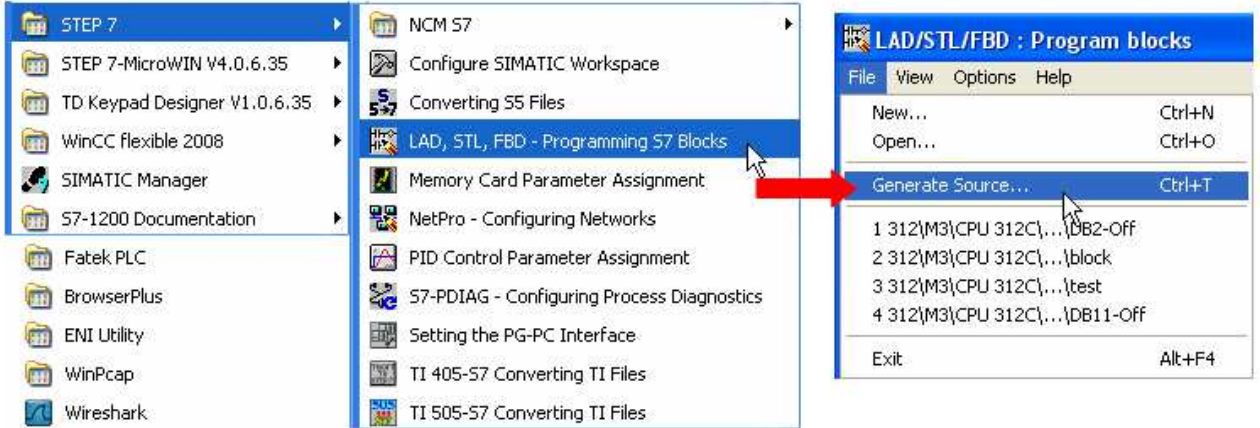

**WE!NTEK** 

#### c Select Sources as storage path, specify the file name then click OK.

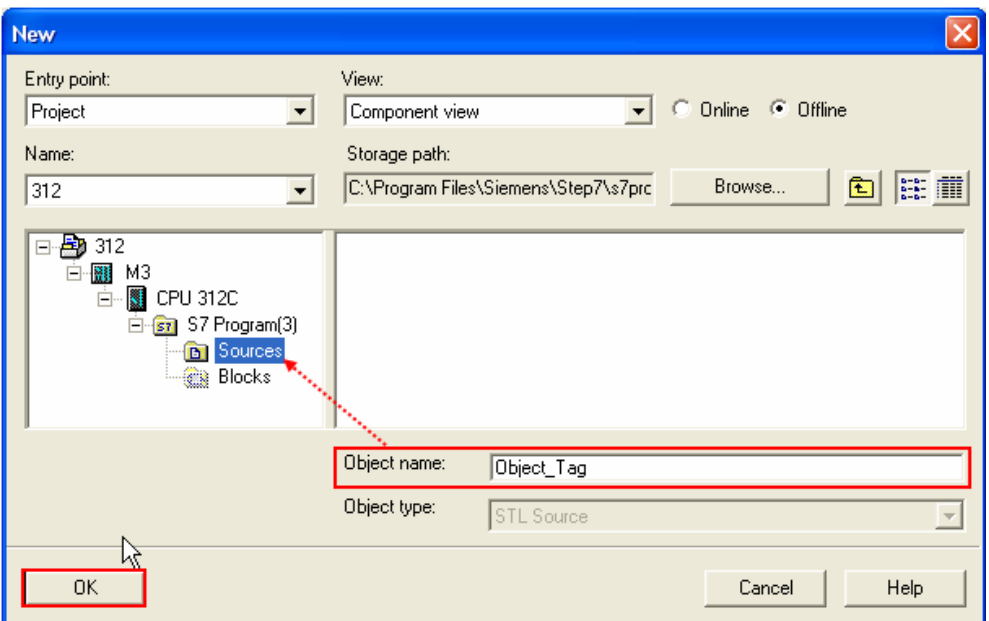

d、 Select the objects to be exported then click OK.

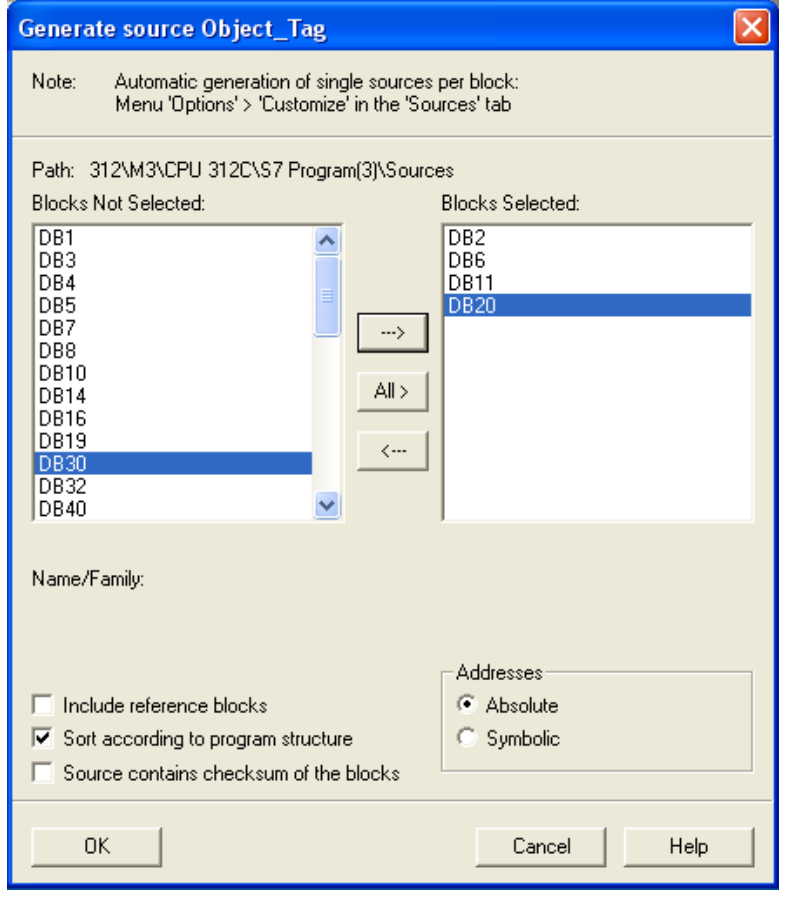

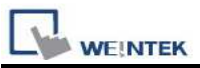

e、 Under Sources there will be names of the saved files, select Export Source to build \*.AWL file.

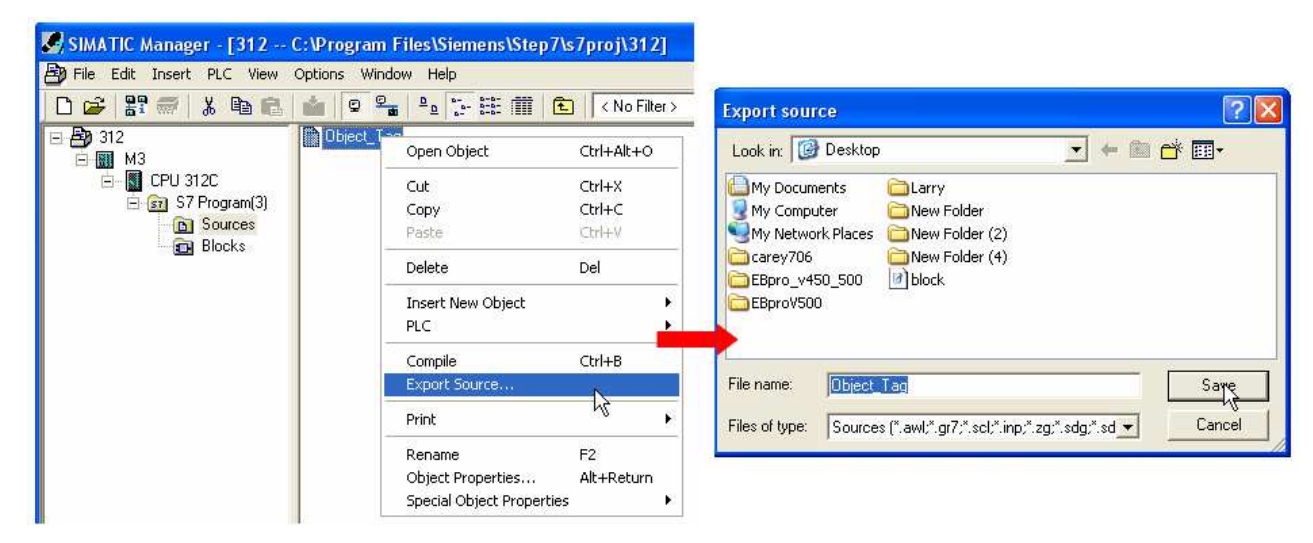

The generated \*.dif and \*.AWL files can be imported in EasyBuilder8000/EasyBuilderPro System Parameter Settings, by clicking Import Tag.

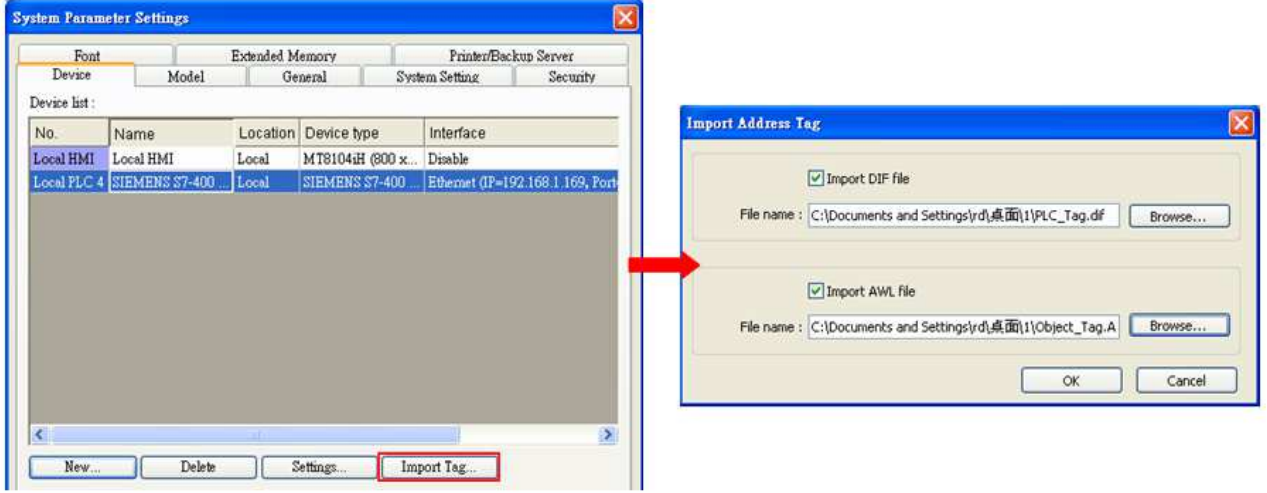

Tag information successfully imported.

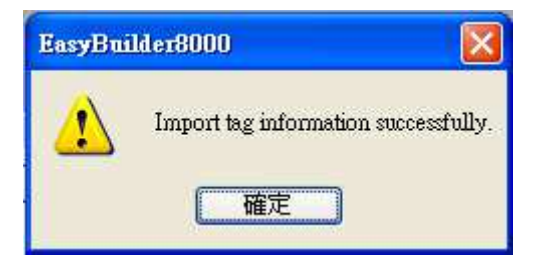

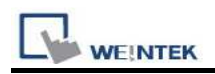

## Wiring Diagram:

#### Ethernet cable:

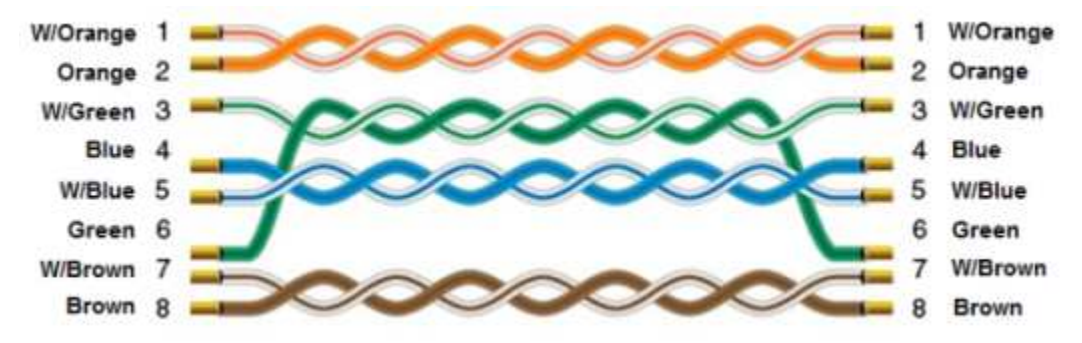